Инструкция по подаче запросов в Личном кабинете на сайте Росреестра на получение сведений ЕГРН об объектах недвижимости (на примере выписки об основных характеристиках и зарегистрированных правах на объект недвижимости) лицами, имеющими право **на безвозмездное получение сведений**

Необходимо открыть сайт Росреестра ([www.rosreestr.gov.ru](http://www.rosreestr.gov.ru/)). Войти в Личный кабинет.

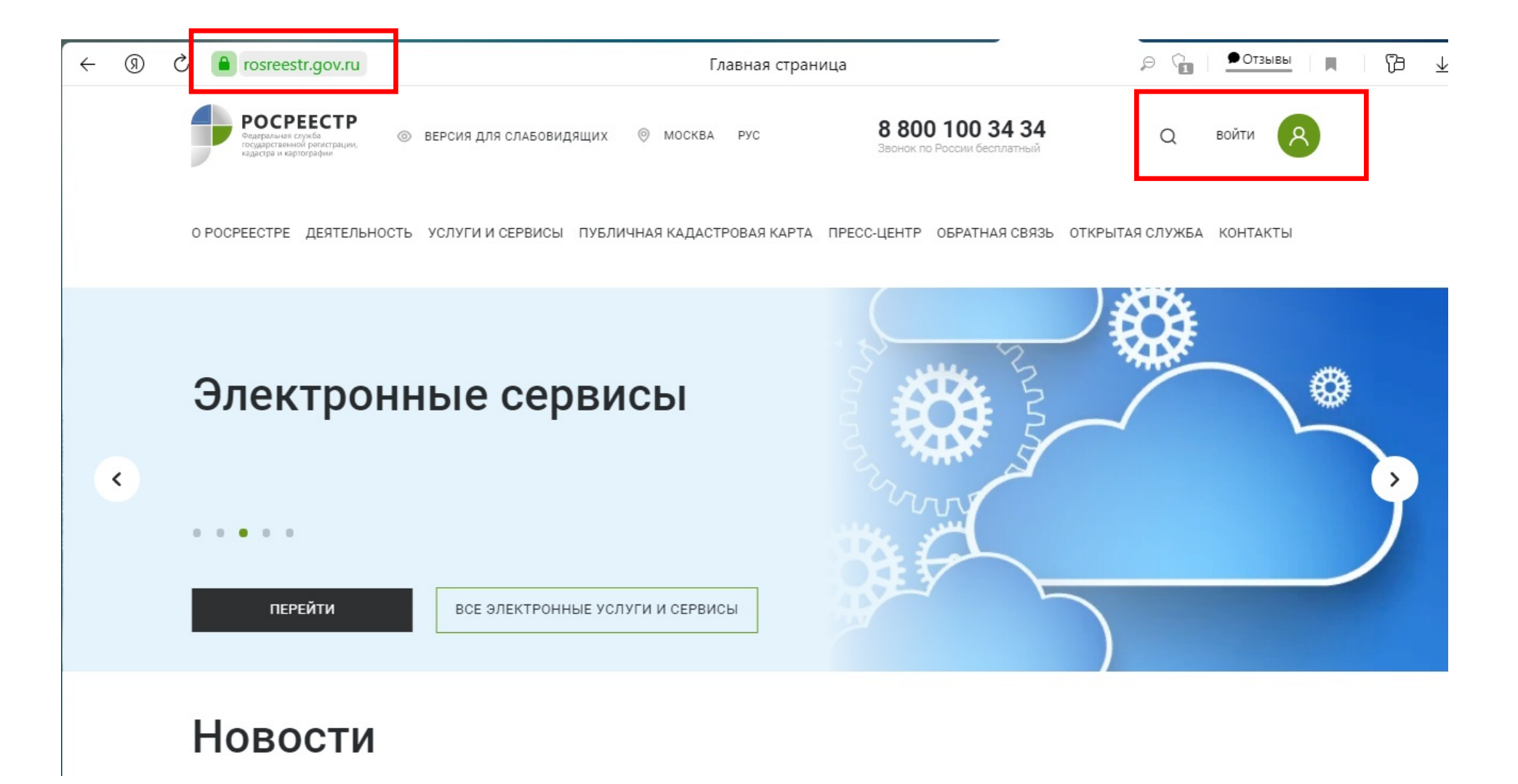

Далее авторизоваться в Личном кабинете при помощи подтвержденной учетной записи ЕСИА портала Государственных услуг Российской Федерации.

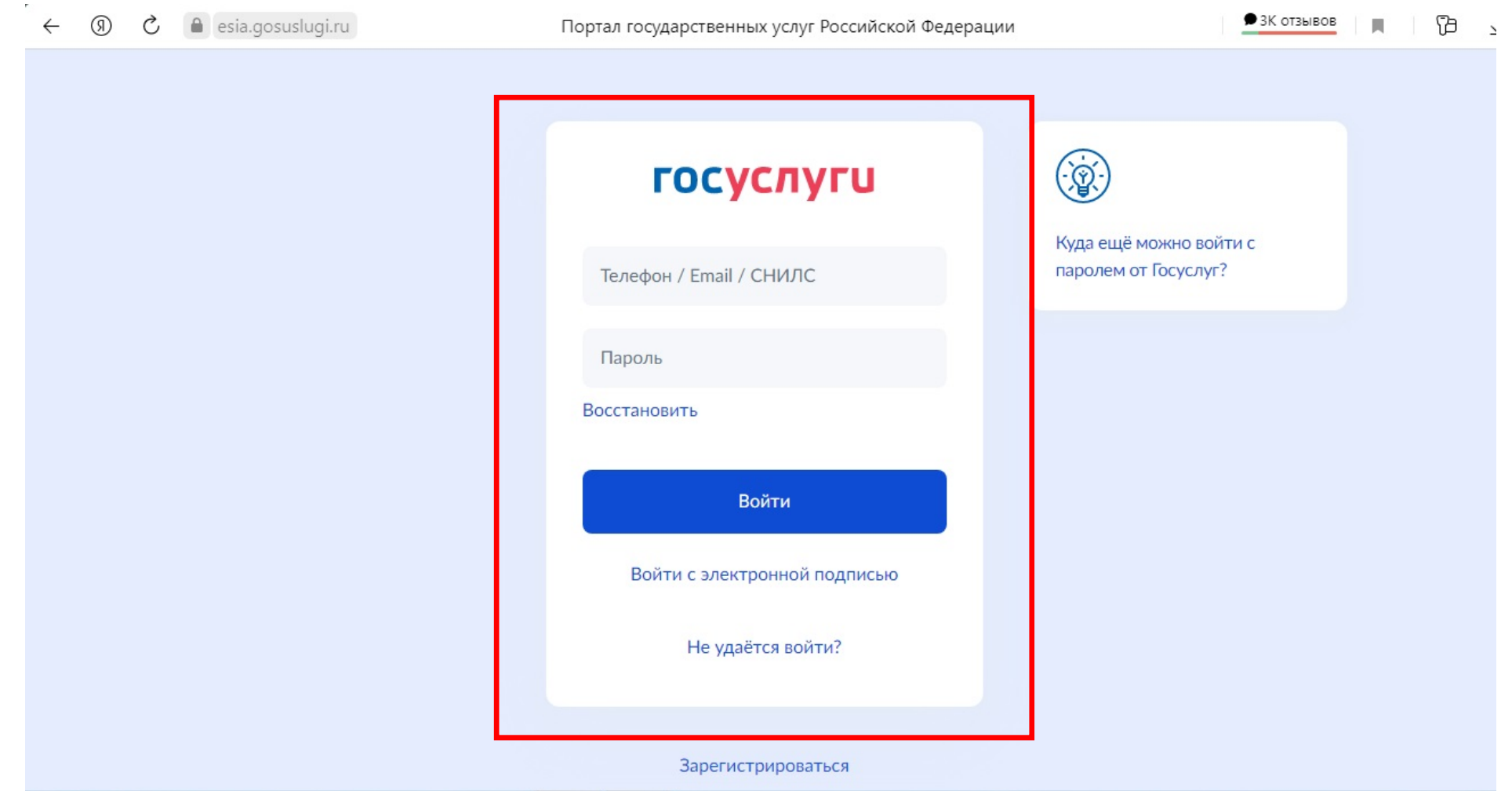

В случае подачи запроса в качестве представителя уполномоченного органа, необходимо войти в Личный кабинет под соответствующей учетной записью должностного лица органа власти.

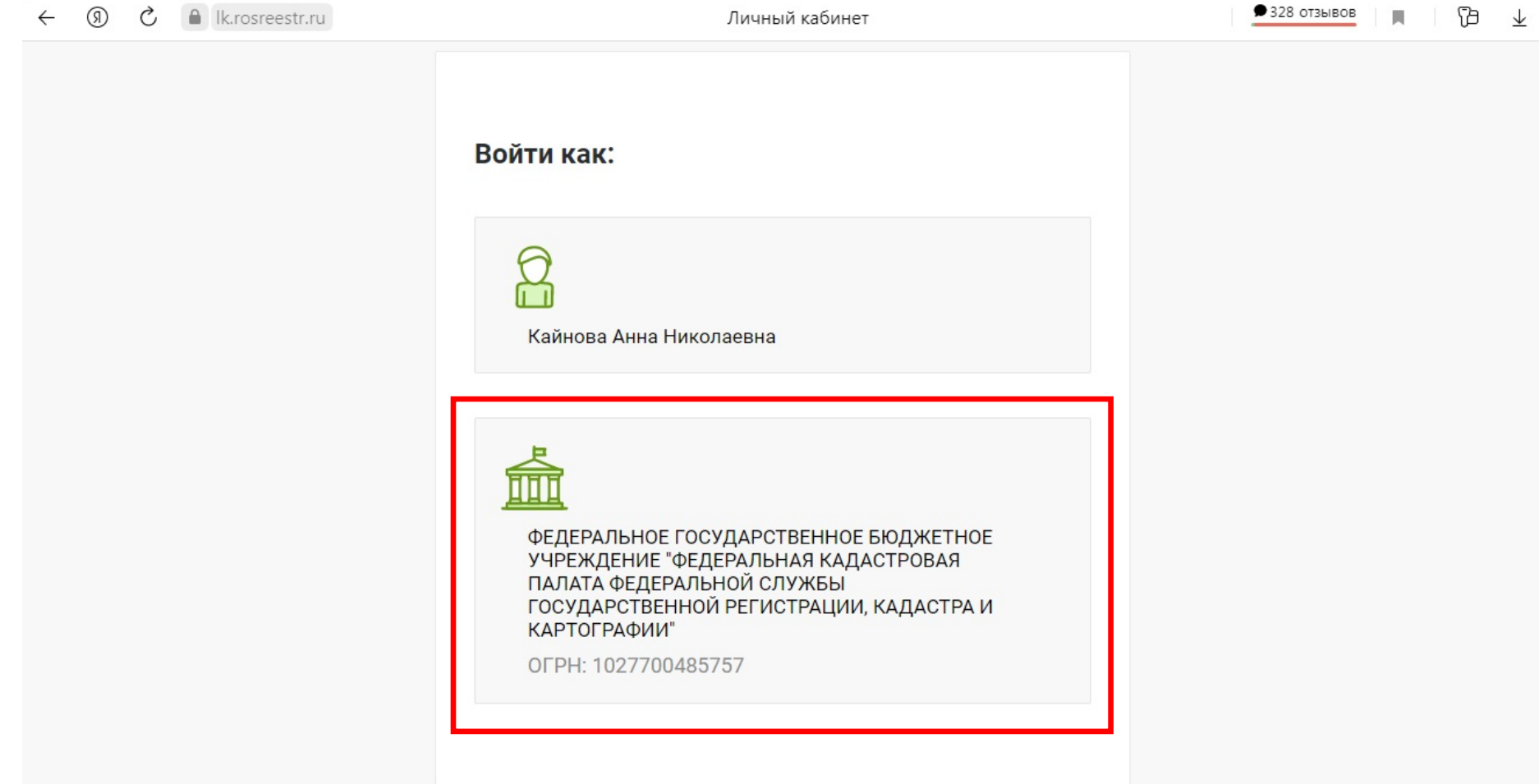

Далее в разделе «Мои услуги и сервисы» необходимо выбрать «Предоставление сведений ЕГРН».

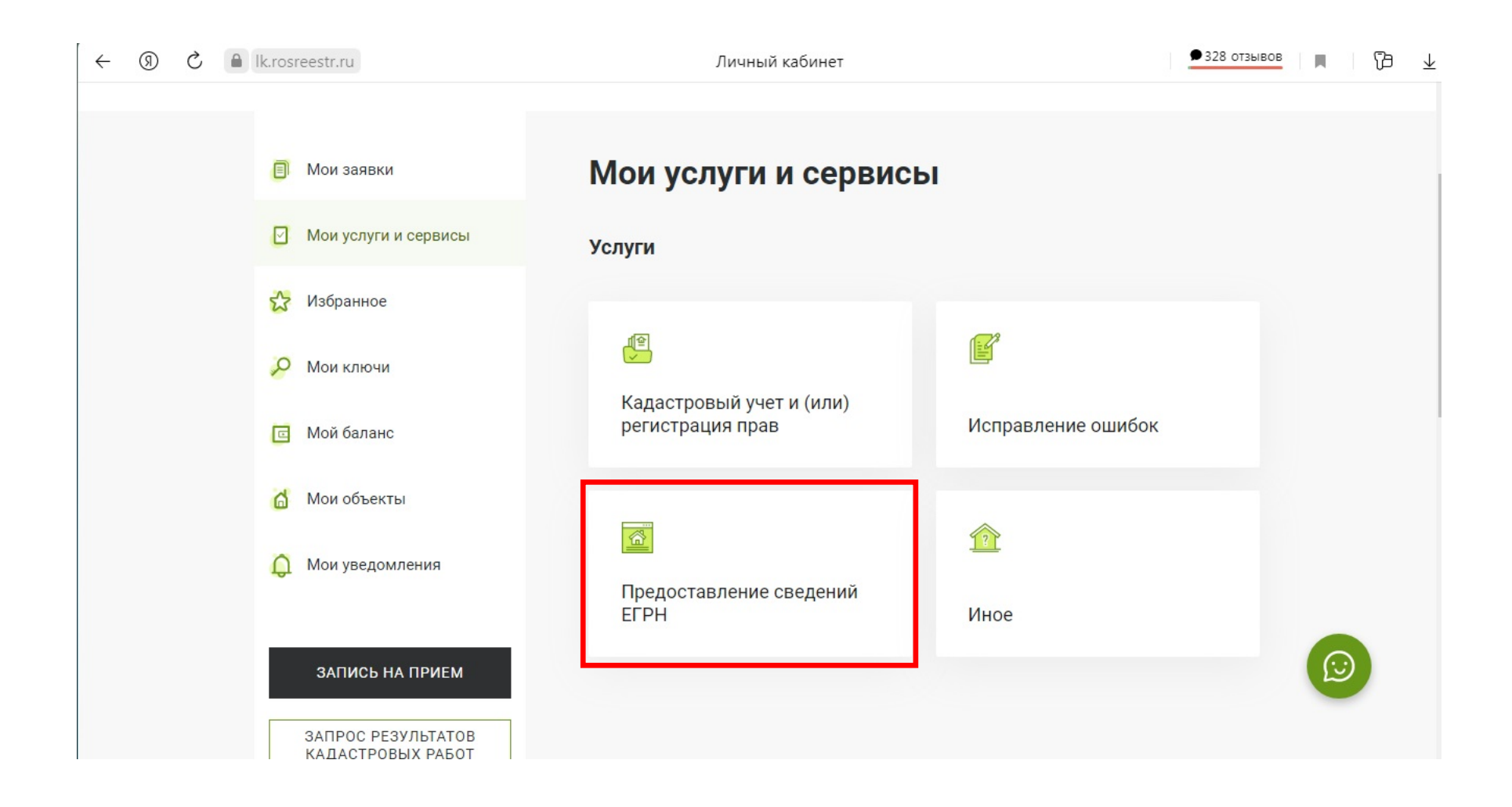

Выбрать вид предоставляемых сведений. В целях получения сведений в виде выписки об основных характеристиках и зарегистрированных правах или выписки об объекте недвижимости необходимо выбрать строку «Предоставление сведений об объектах недвижимости и (или) их правообладателях».

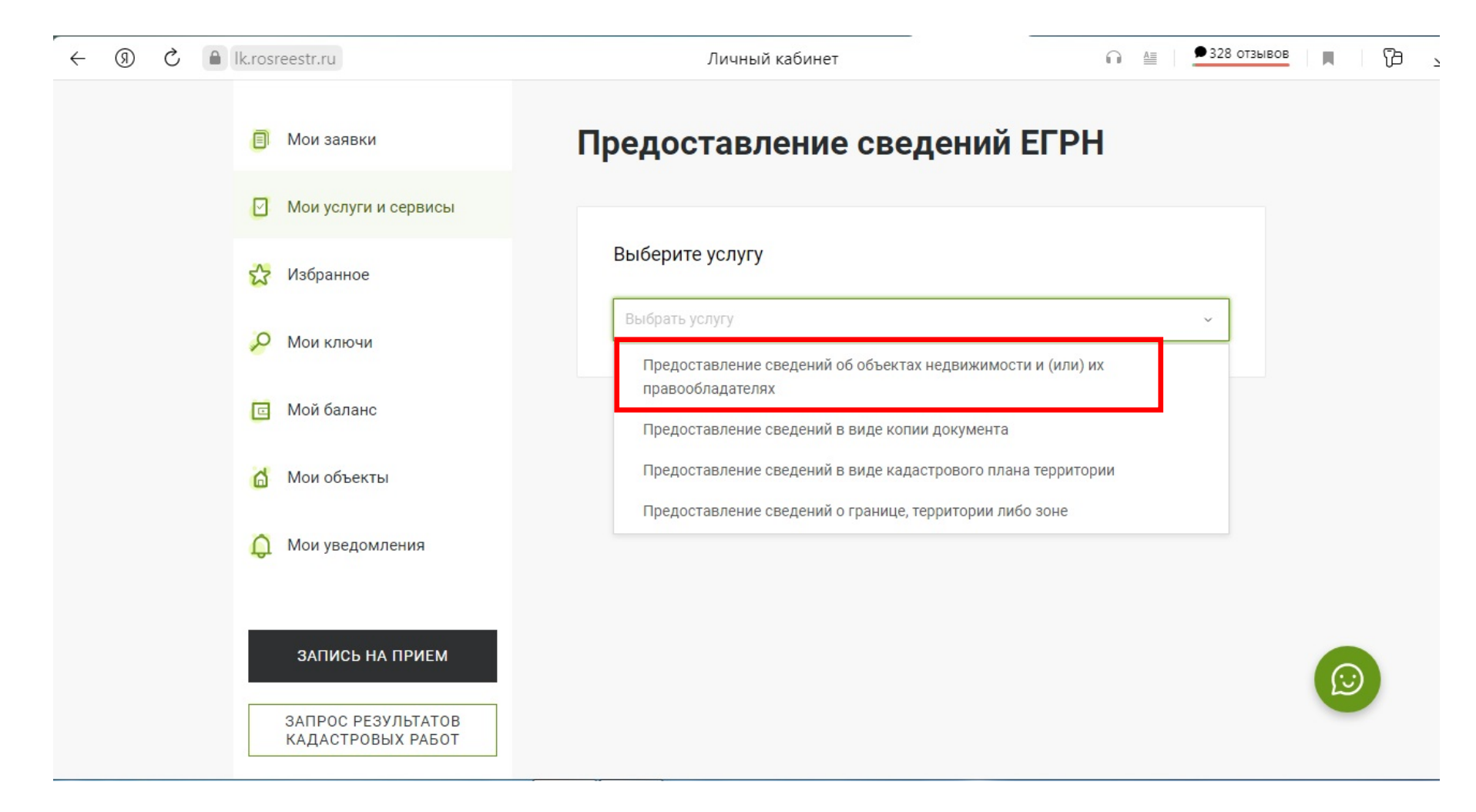

Далее осуществляется заполнение формы запроса.

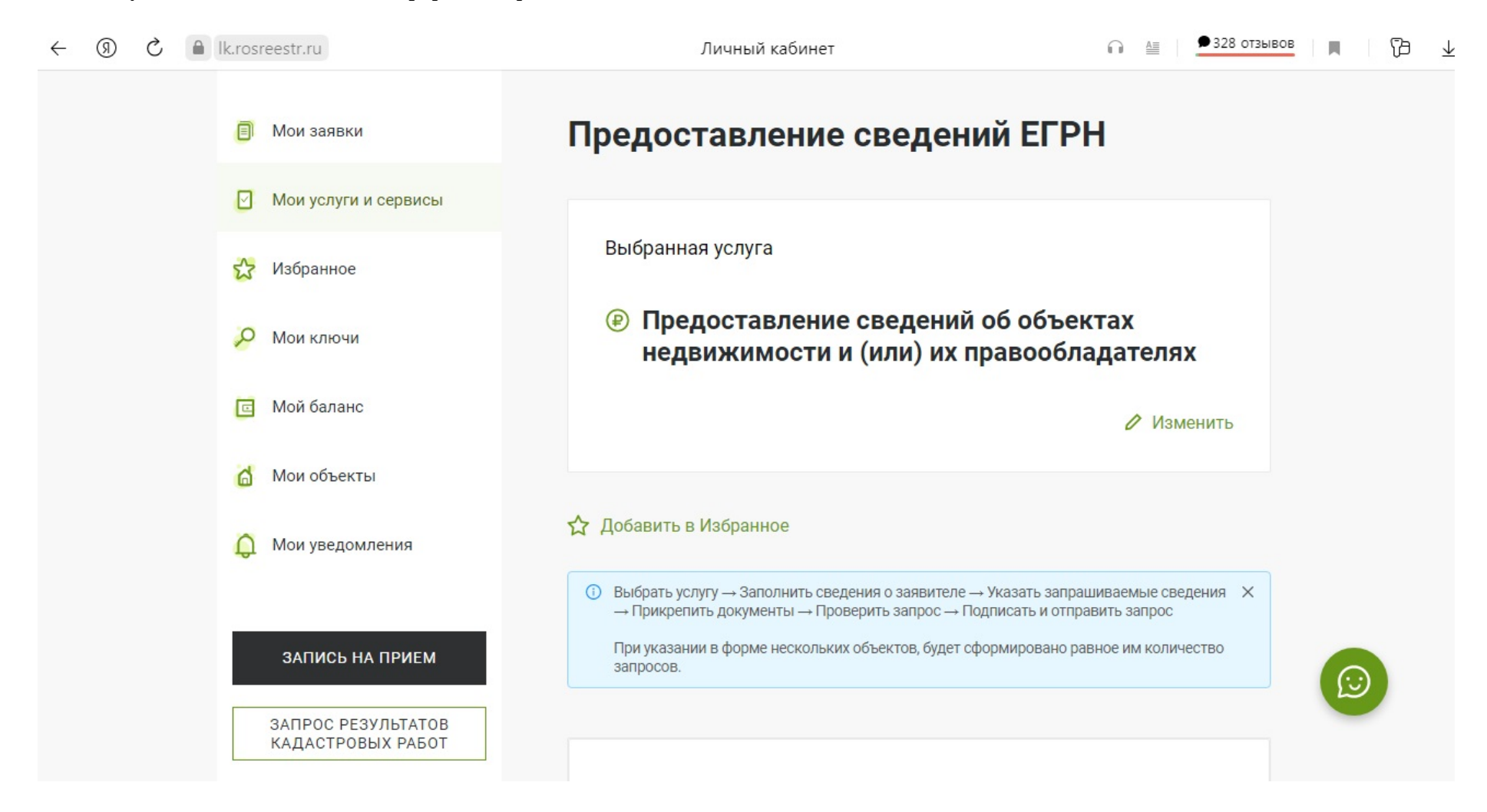

Символом «\*» обозначены пункты, обязательные к заполнению. В графе «Категория заявителя» из выпадающего списка выбираем необходимый пункт.

В случае если запрос подается лицом, указанным в ч. 1 ст. 63 Федерального закона от 13.07.2015 г. №218-ФЗ «О государственной регистрации недвижимости», и не поименованным в выпадающем списке, необходимо выбрать строку «Иные определенные федеральным законом органы и организации, имеющие право на бесплатное получение информации».

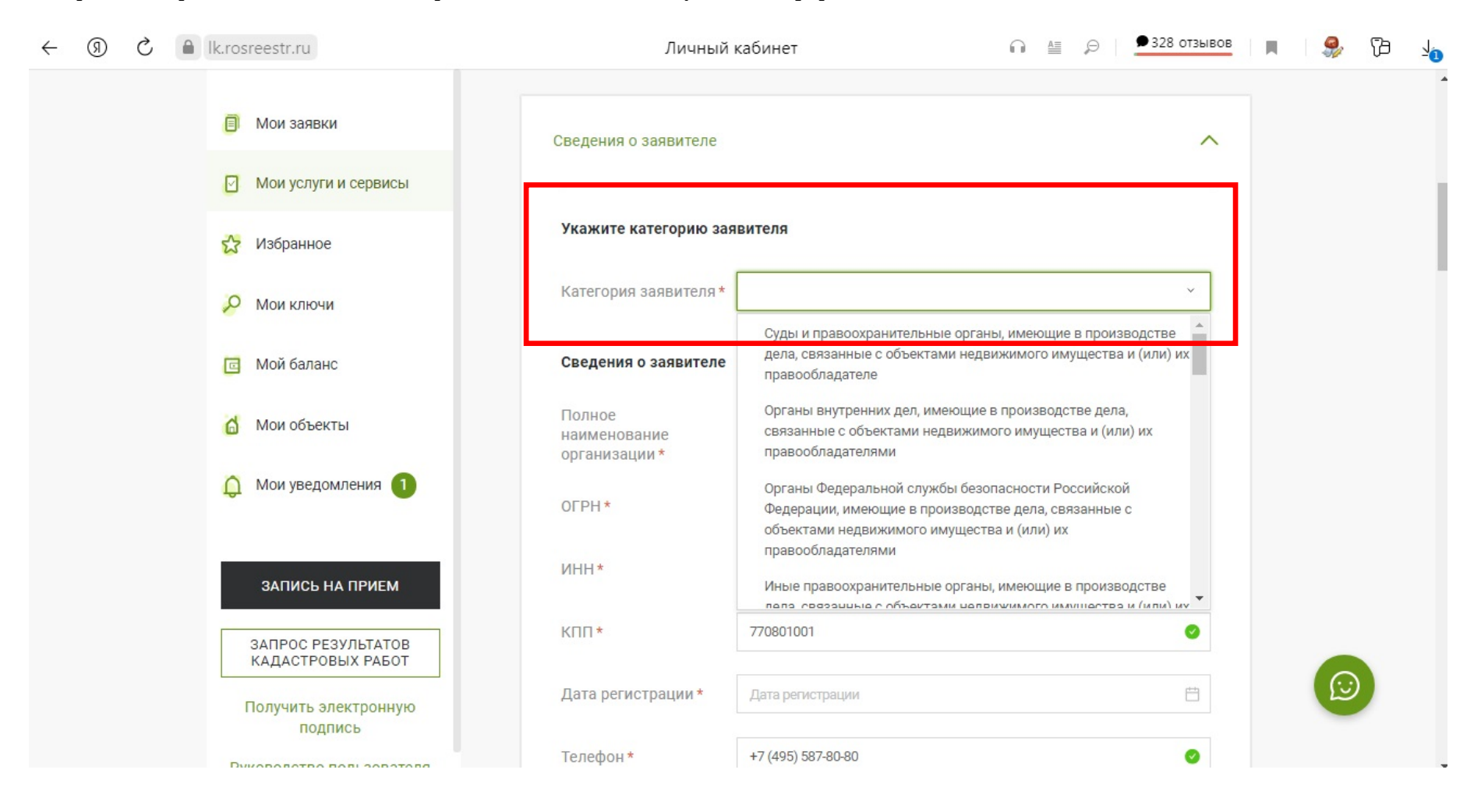

## Заполняем сведения о заявителе.

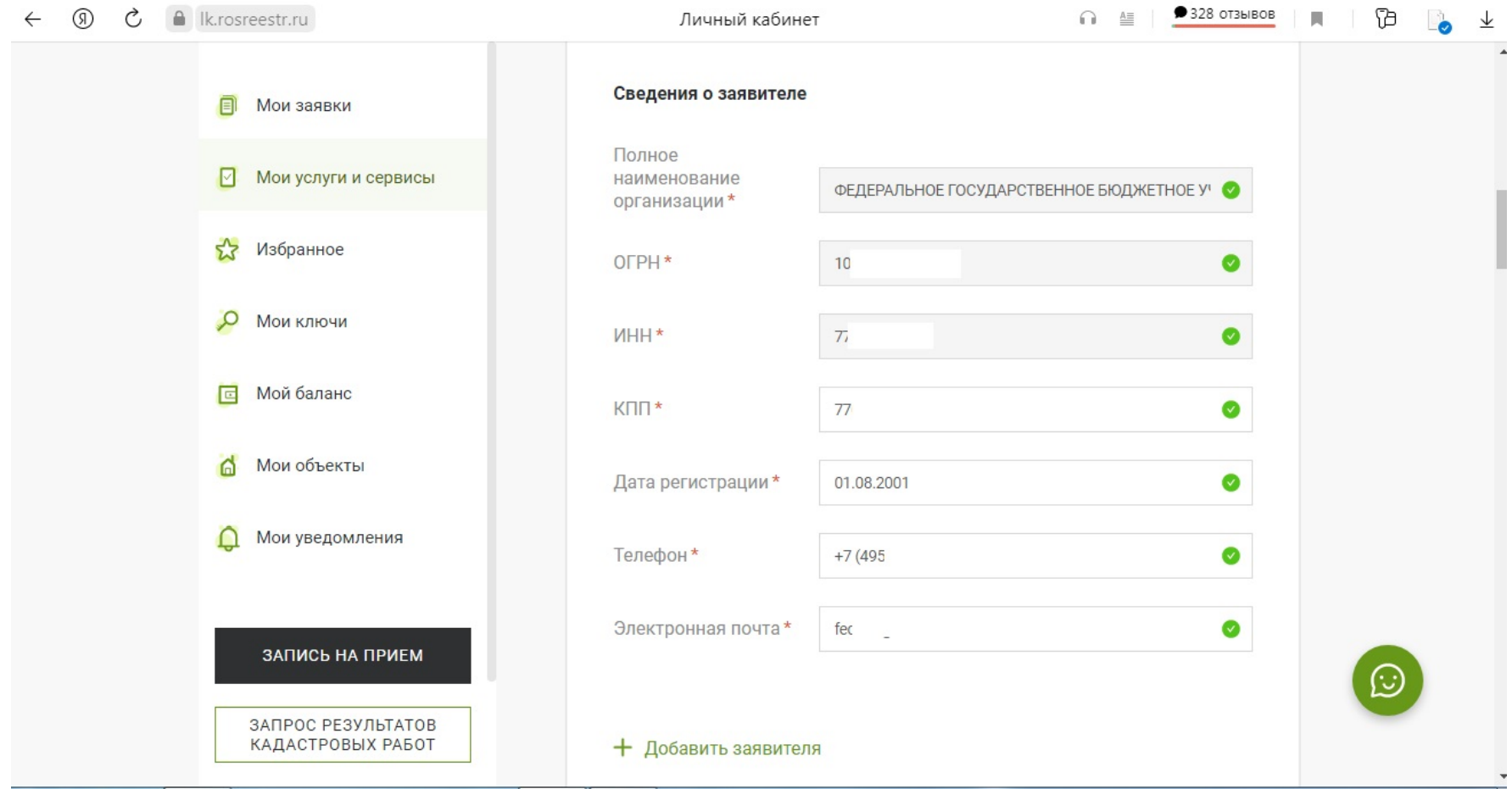

Сведения об уполномоченном лице (представителе заявителя) заполняются автоматически в соответствии учетной записью в ЕСИА. Поля серого цвета не подлежат корректировке.

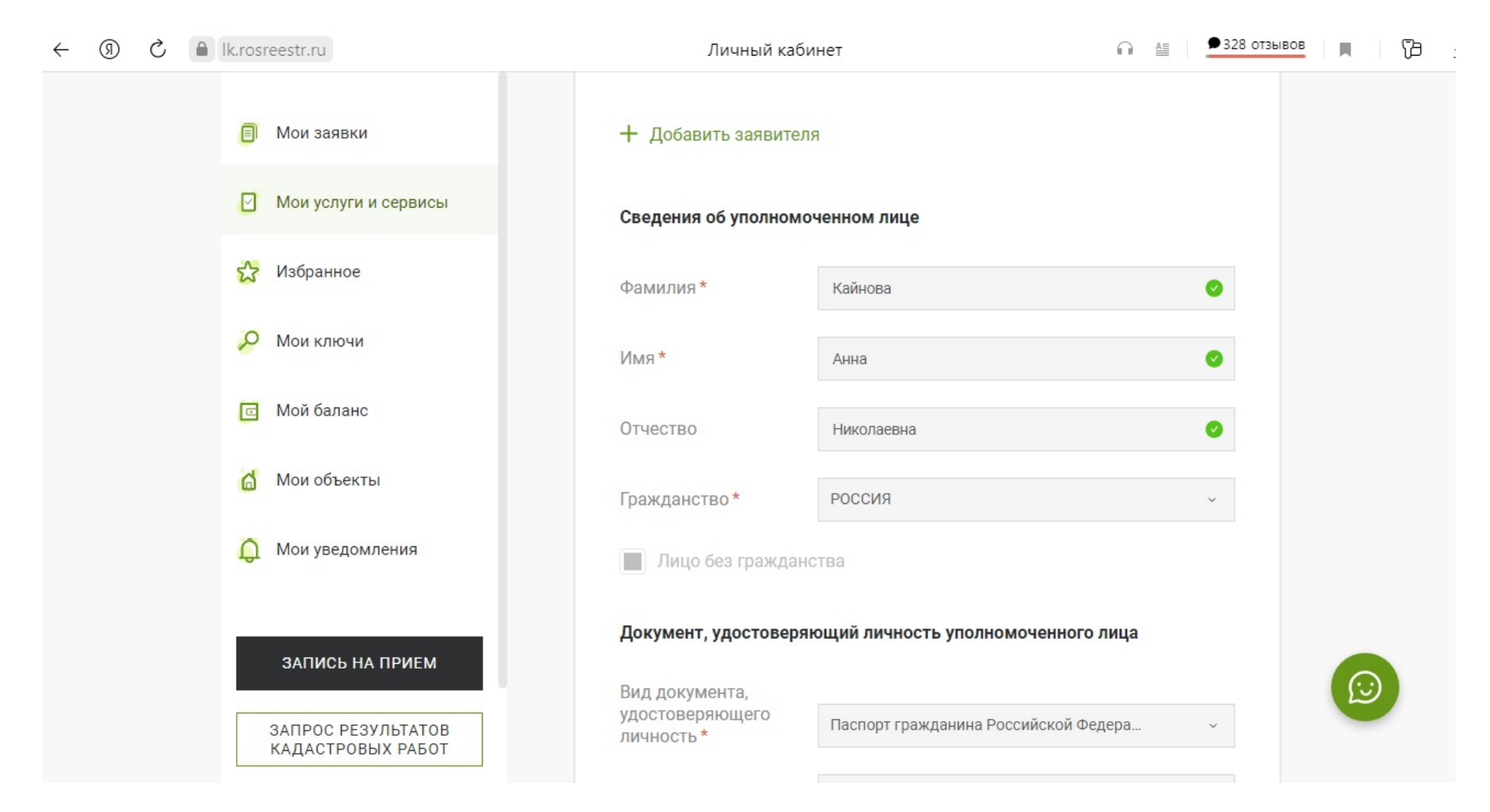

## Поля белого цвета доступны для редактирования.

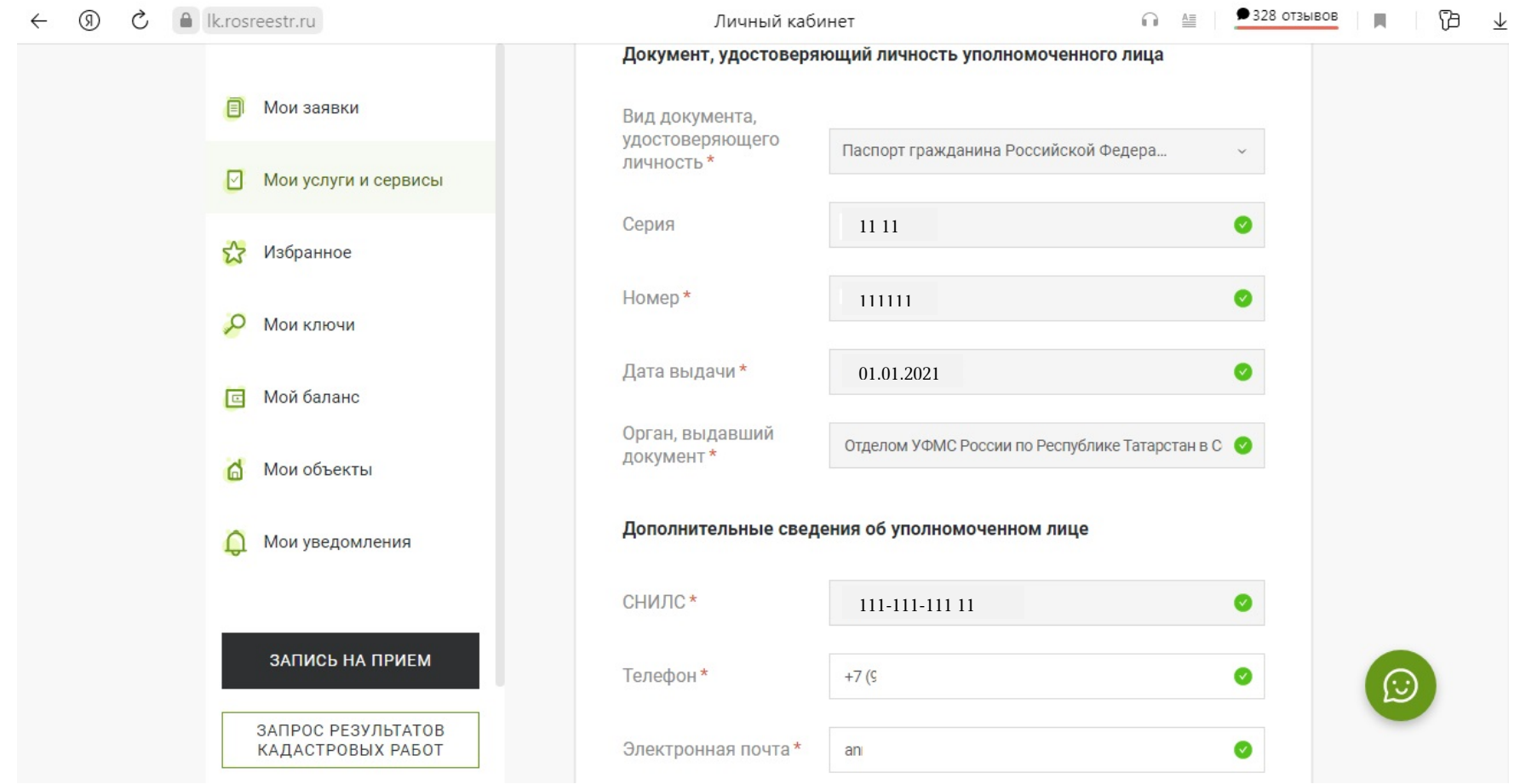

Указываем документ, подтверждающий полномочия уполномоченного лица, прикрепляем файл документа и файл усиленной квалифицированной электронной подписи такого документа.

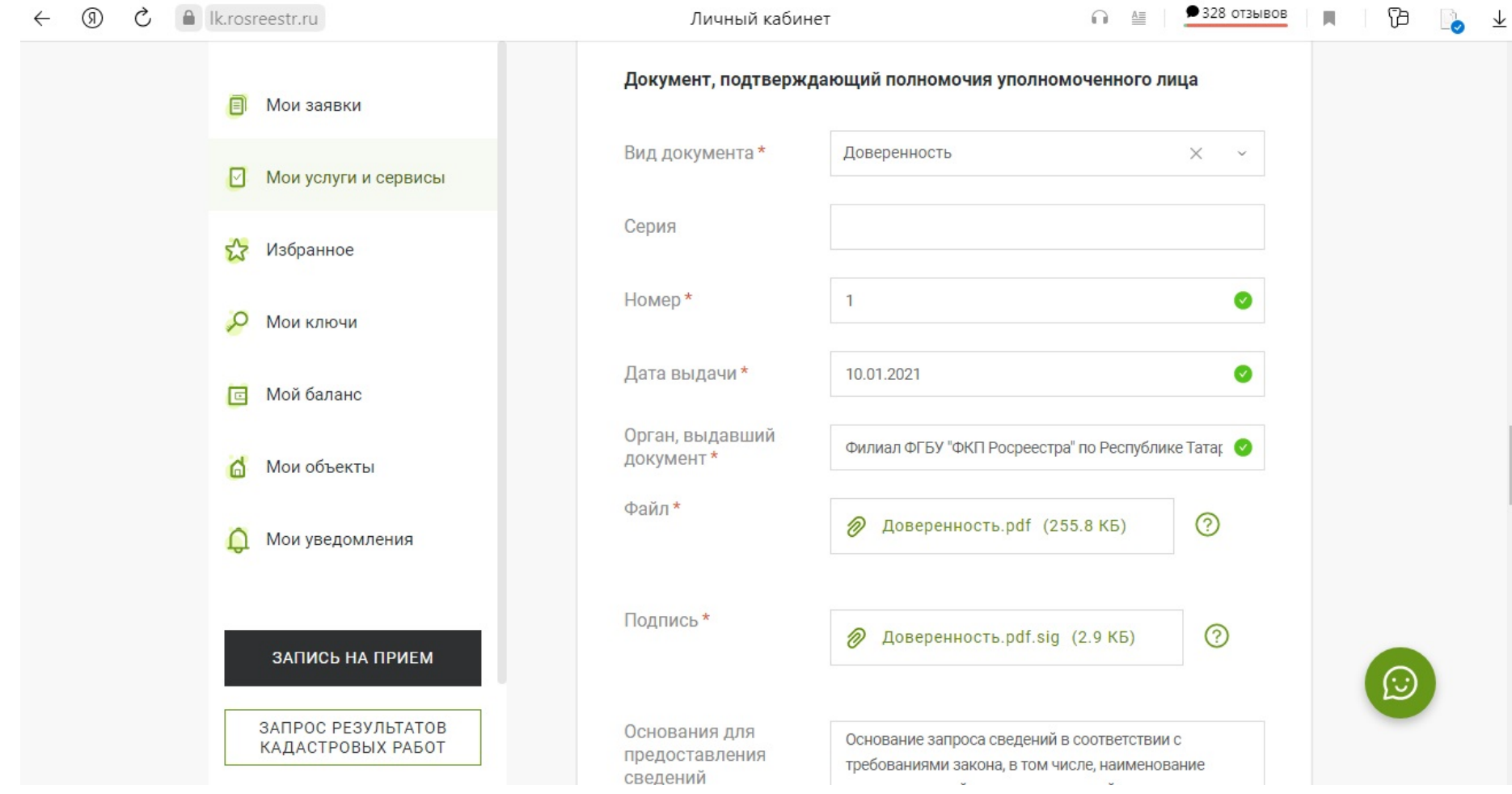

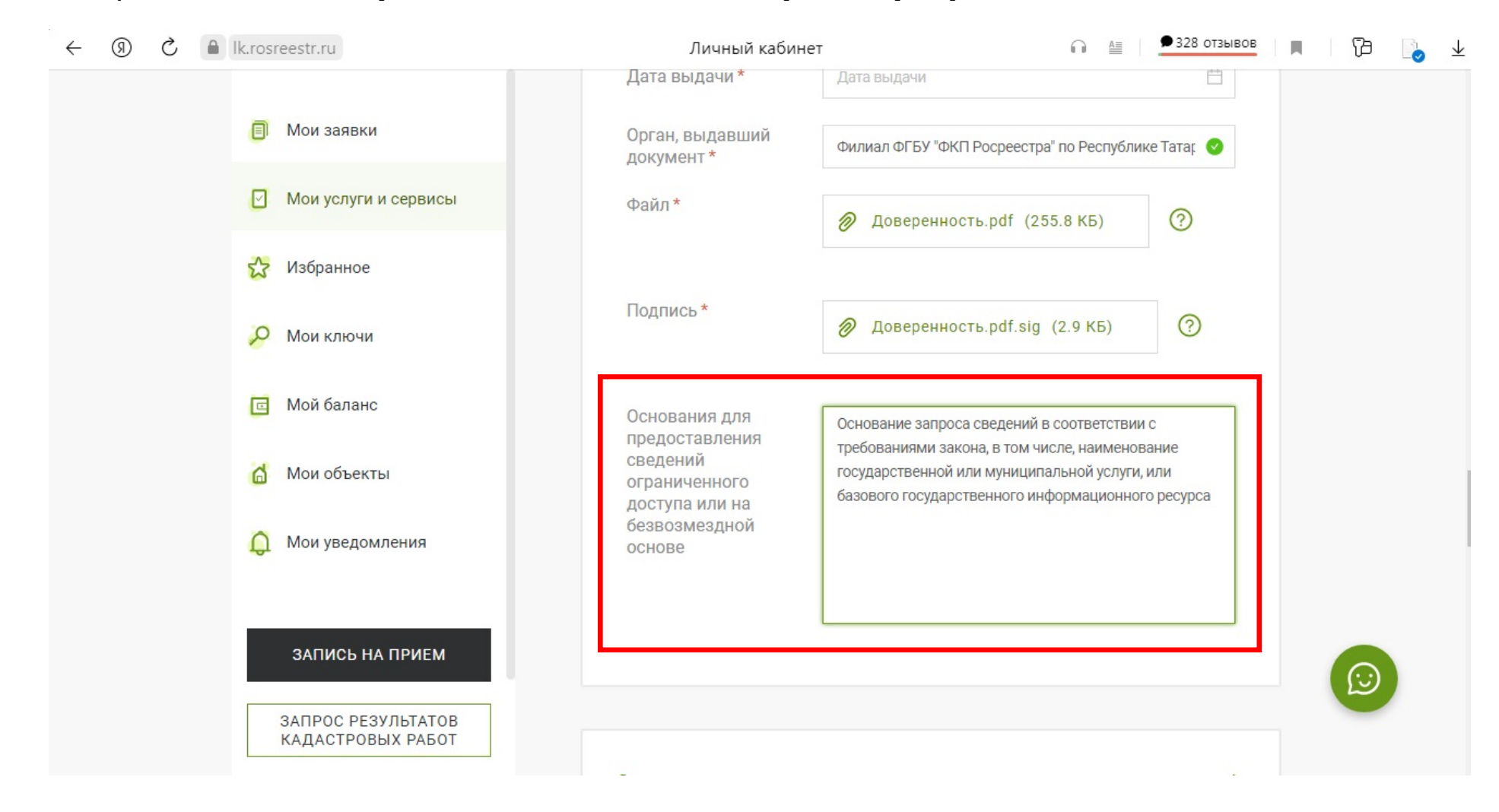

Далее указываем основание запроса сведений в соответствии с п. 49 Приказа Росреестра от 08.04.2021 г. №П/0149.

Выбираем тип запрашиваемых сведений: «Об объекте недвижимости».

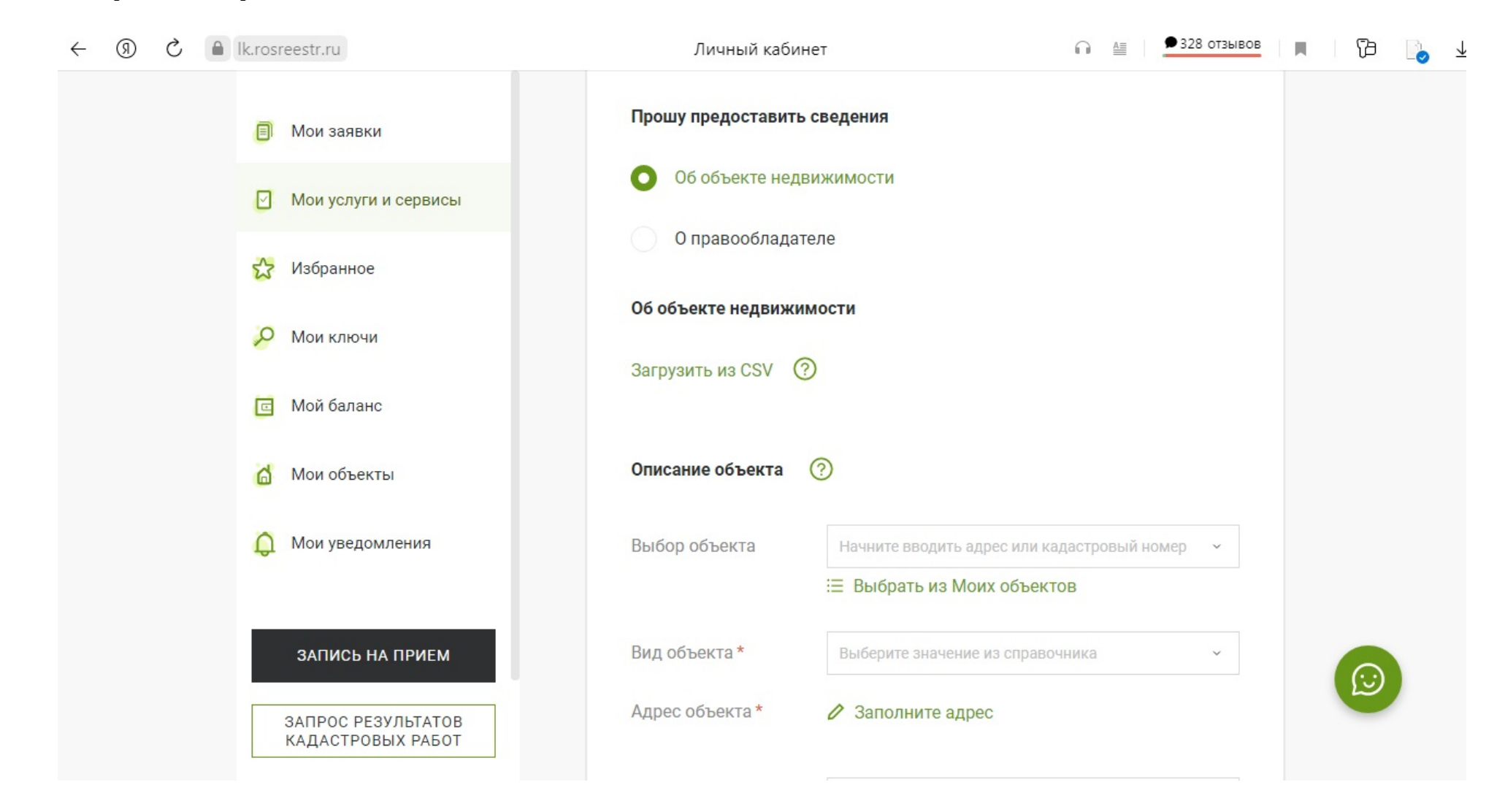

Реквизит «Загрузить из CSV» позволяет осуществить загрузку CSV - файла с перечнем объектов недвижимости. Максимально допустимый размер – 20 МБ. В CSV-файле каждая запись об объекте недвижимости должна располагаться на отдельной строке. Первый столбец каждой строки должен содержать кадастровый номер объекта недвижимости. Из CSV-файла будут загружены и обработаны первые 100 кадастровых номеров. Ранее введенные сведения об объектах недвижимости будут удалены.

Заполняем раздел «Описание объекта». В строке «Выбор объекта» указываем кадастровый номер по форме XX:XX:XXXXXXXXX либо адрес объекта.

Если объект не найден, либо неизвестен кадастровый номер, в запросе указывается вид объекта, адрес объекта и площадь объекта.

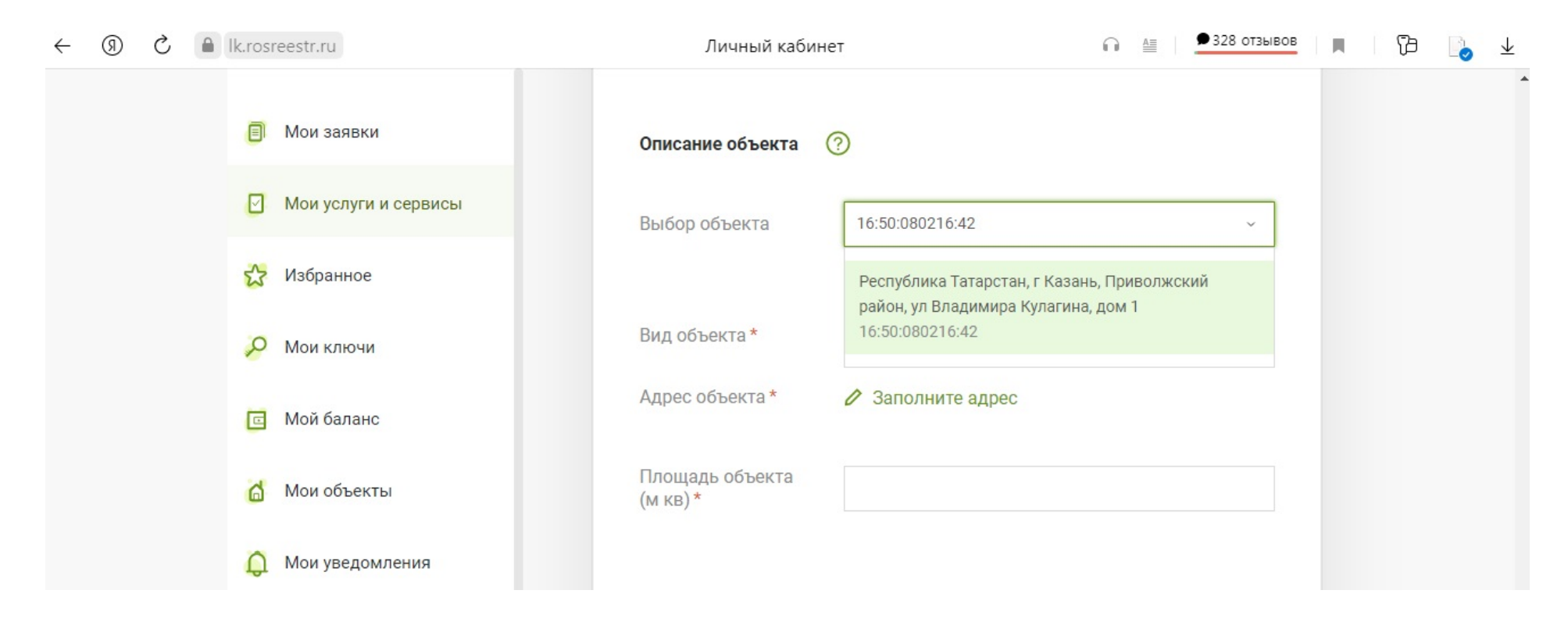

Если объект недвижимости найден в базе данных, реквизиты «вид объекта» и «площадь объекта (кв.м)» заполняются автоматически. Вкладка «+Добавить объект недвижимости» позволяет формировать несколько запросов в отношении нескольких объектов недвижимости.

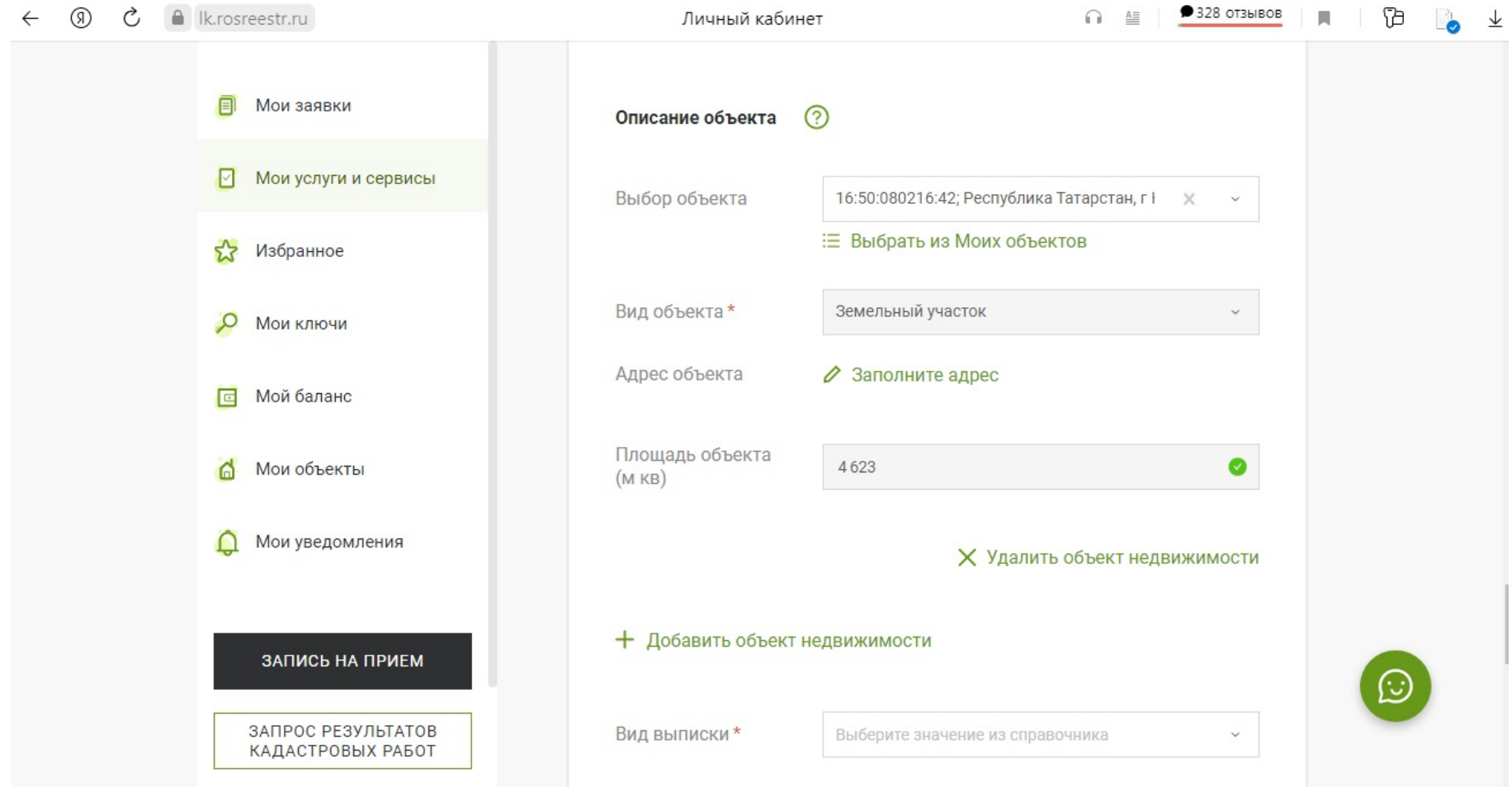

Далее выбираем вид запрашиваемой выписки об объекте недвижимости.

Формы выписок из ЕГРН и состав содержащихся в них сведений утвержден Приказом Росреестра от 04.09.2020 г. №П/0329.

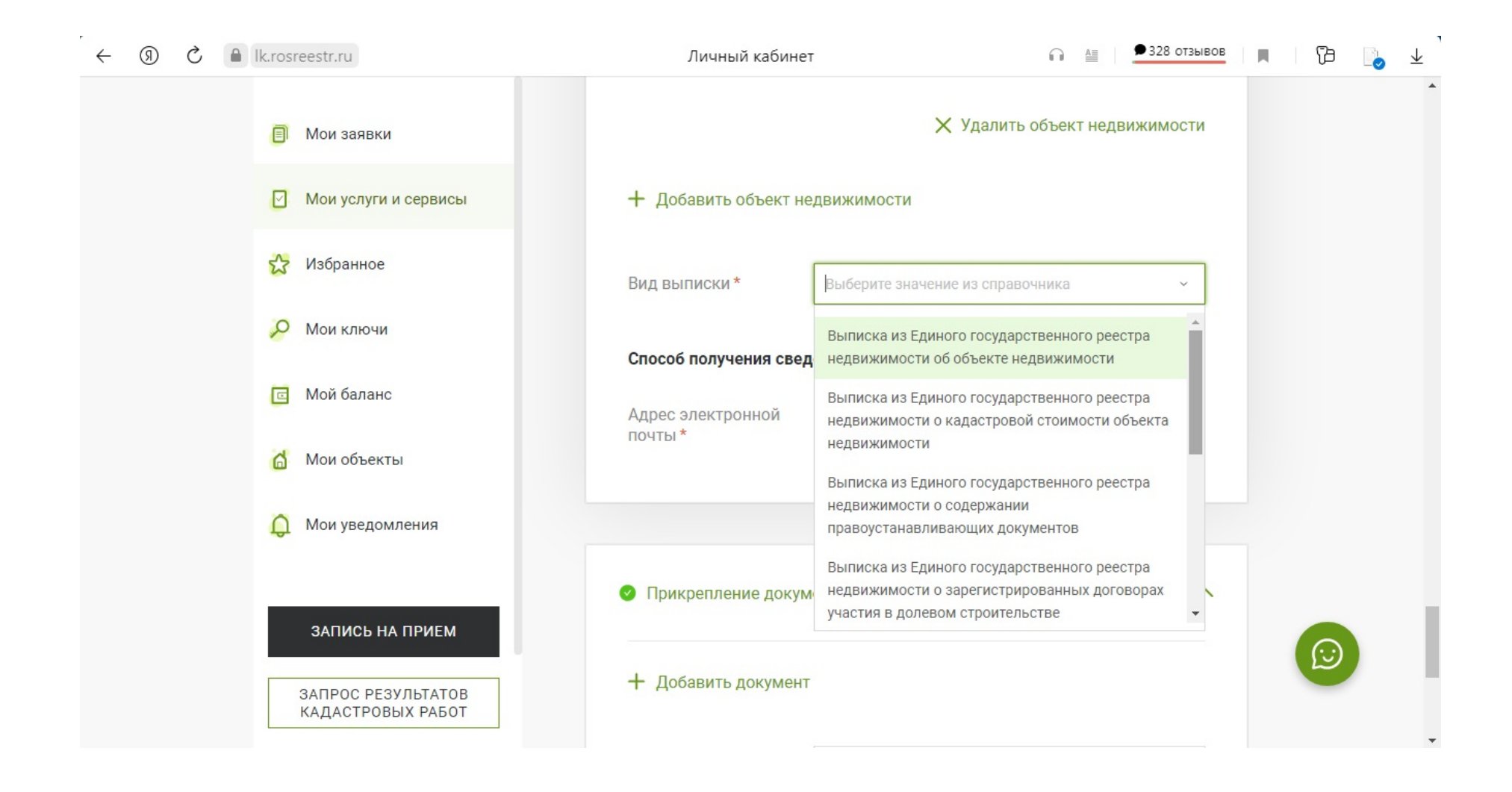

Указываем адрес электронной почты в качестве способа получения сведений.

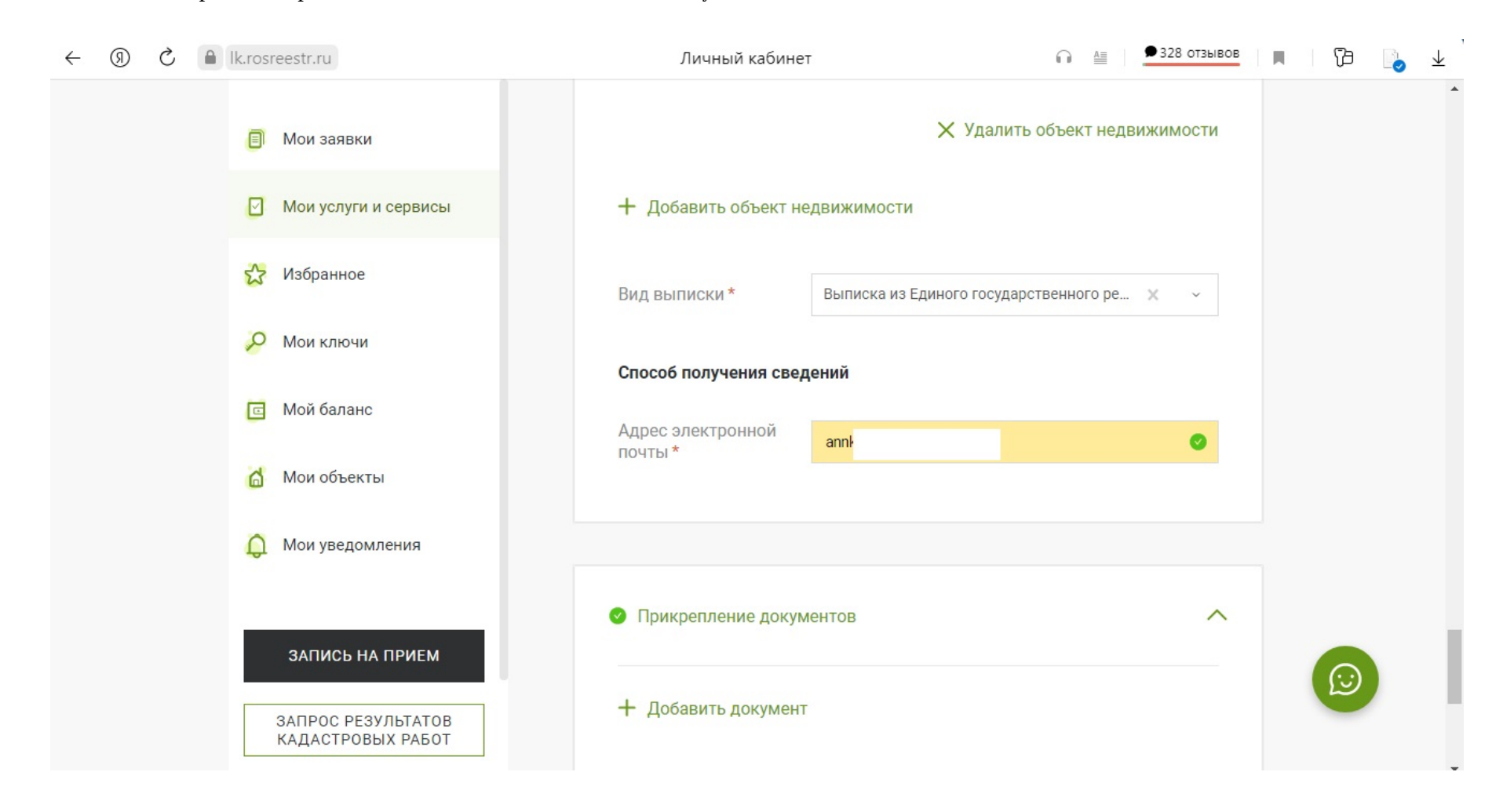

При необходимости, прикрепляем дополнительные документы, и нажимаем «Далее».

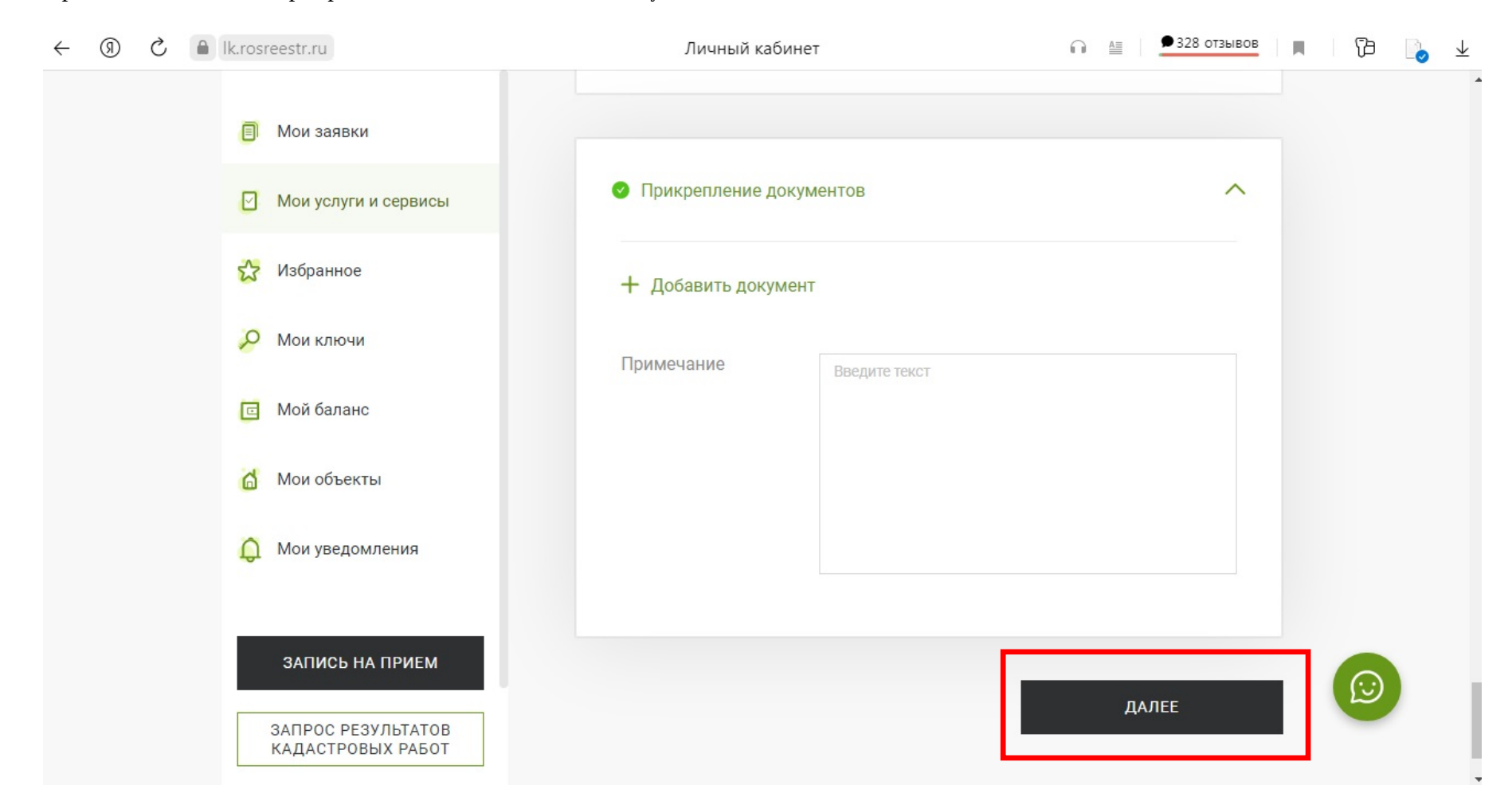

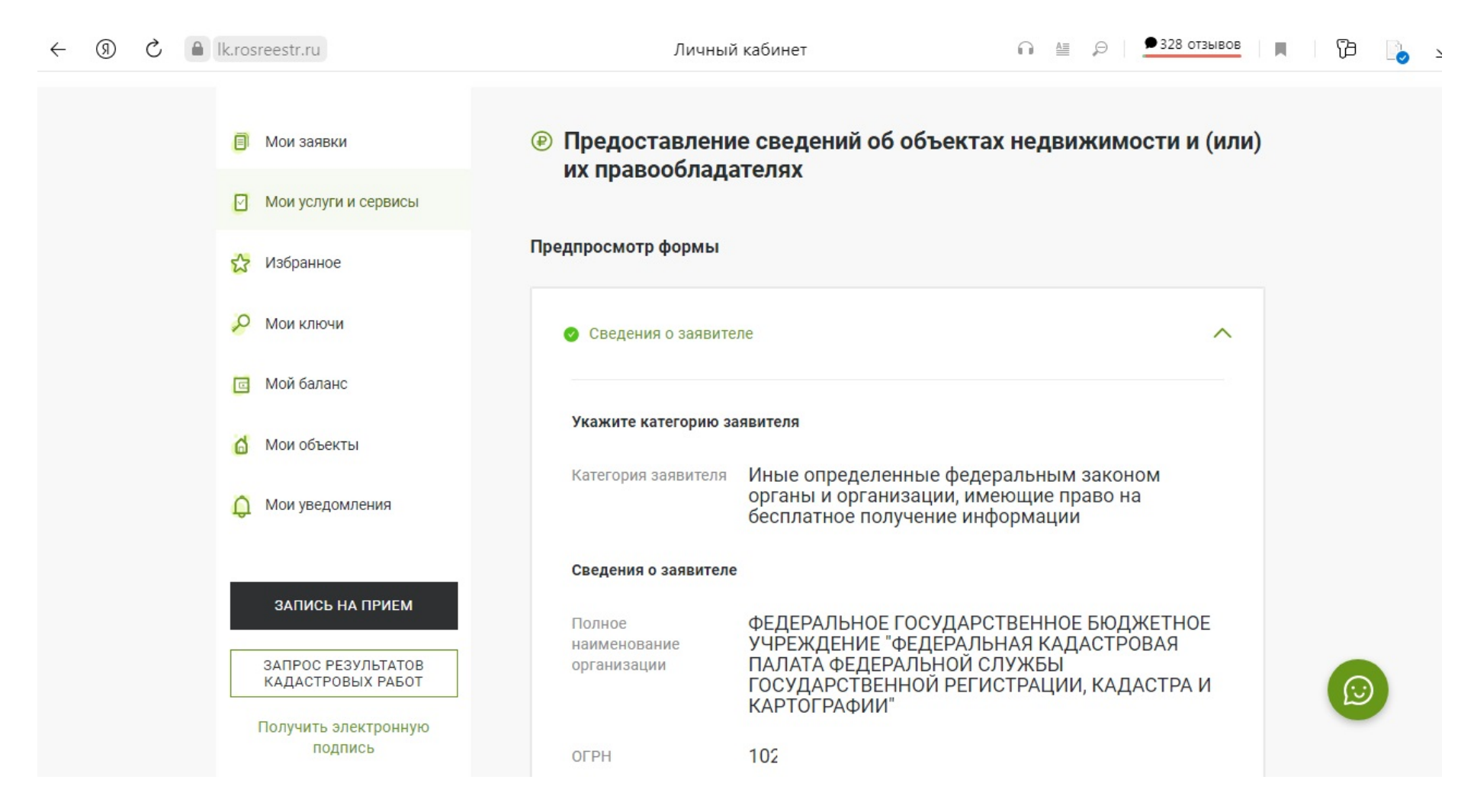

Далее открывается предварительный просмотр подготовленной формы запроса, осуществляем проверку внесенных сведений.

Если необходимо внести правки, нажимаем «Назад», если все верно, нажимаем «Далее».

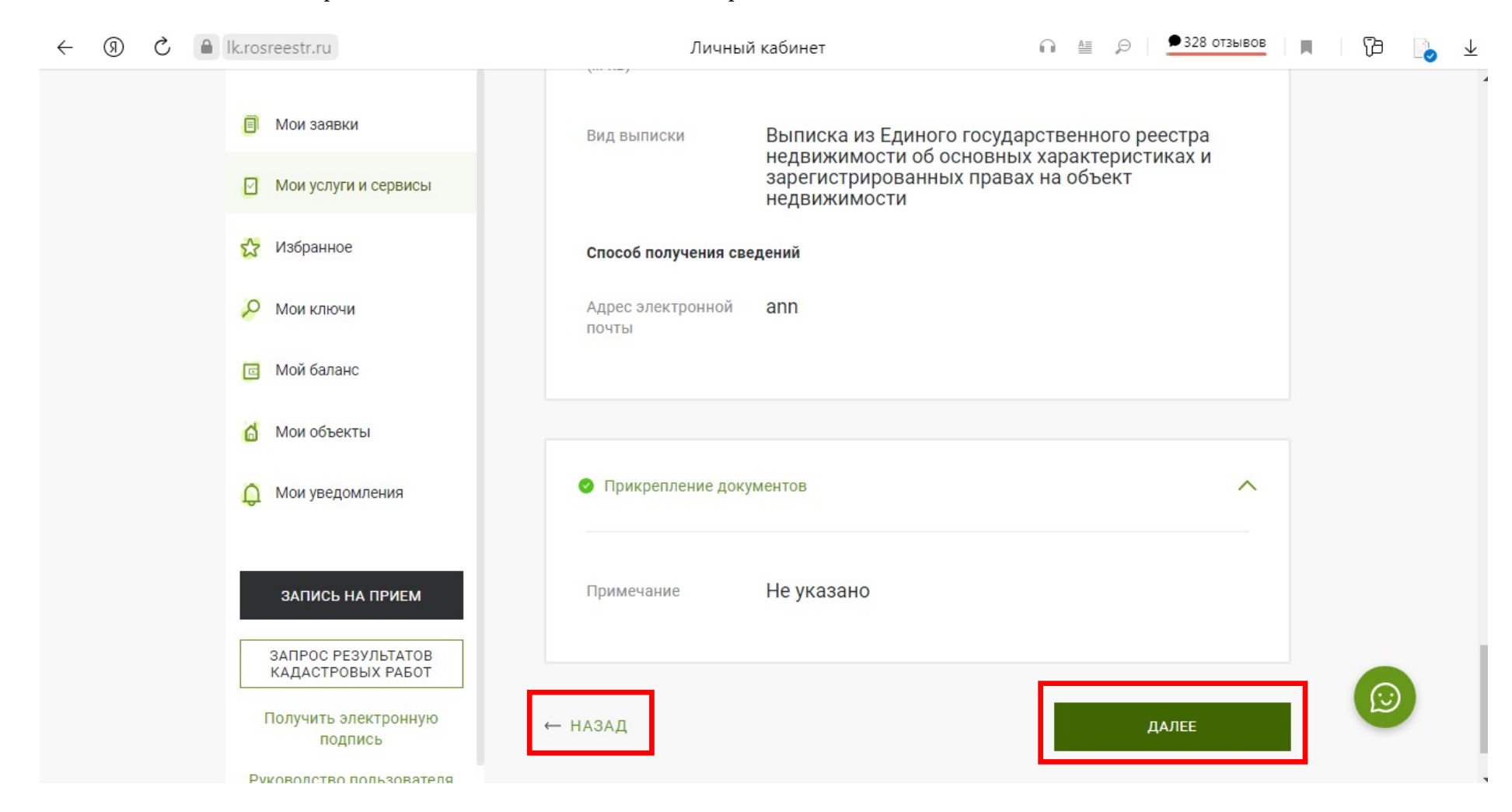

Осуществляем выбор сертификата усиленной квалифицированной электронной подписи, нажимаем «Выбрать».

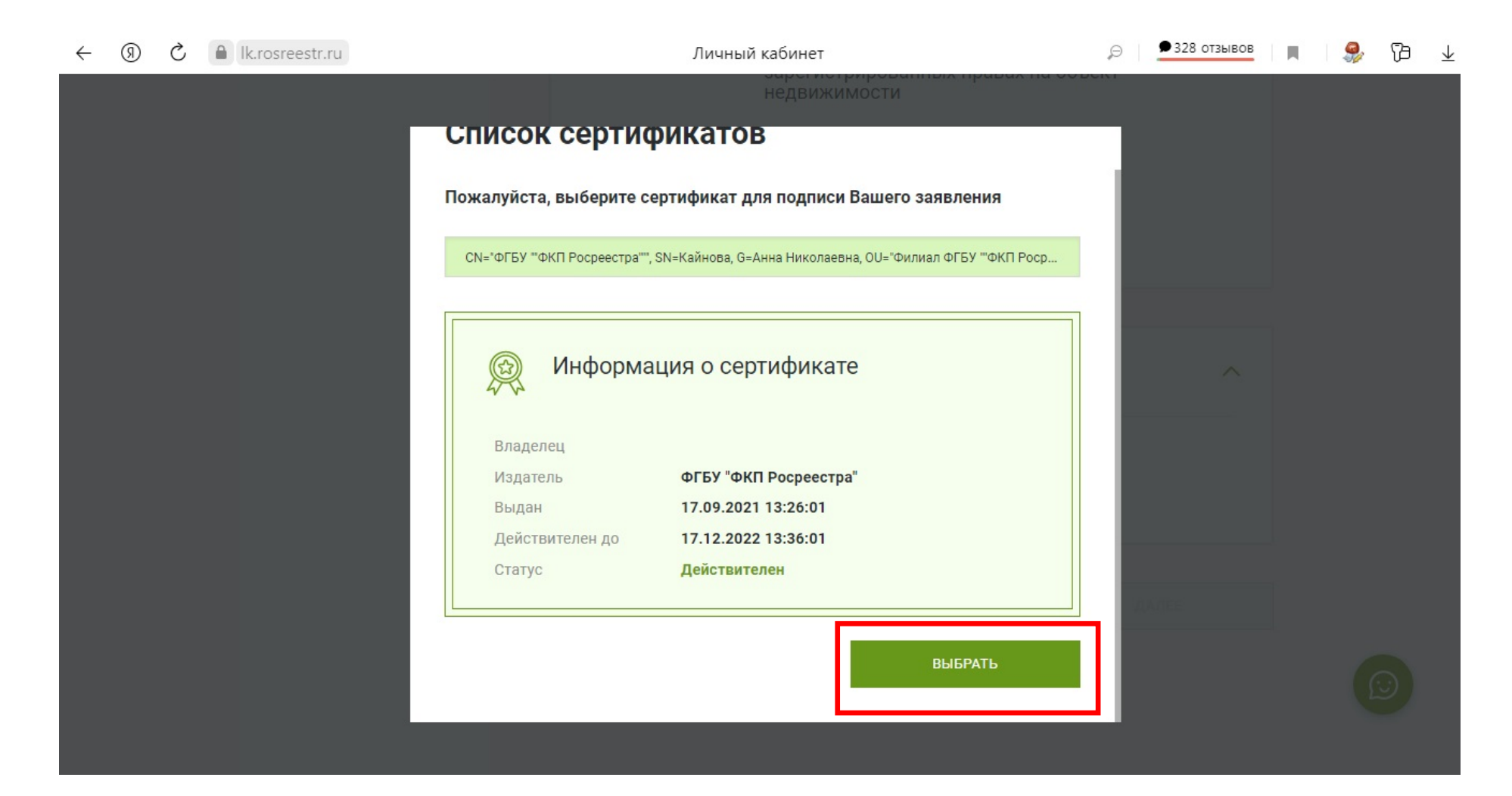

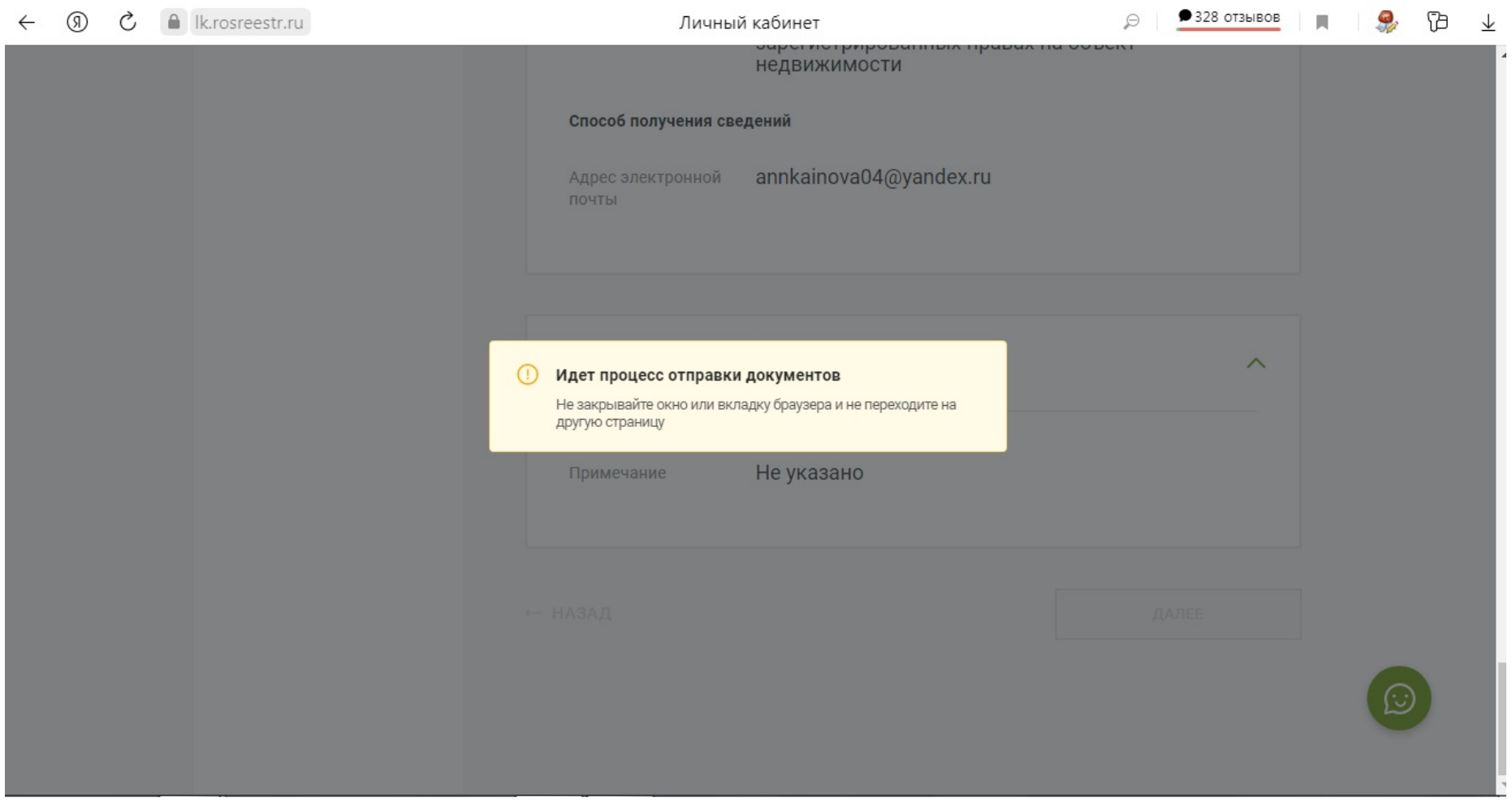

## Заявка успешно отправлена в ведомство.

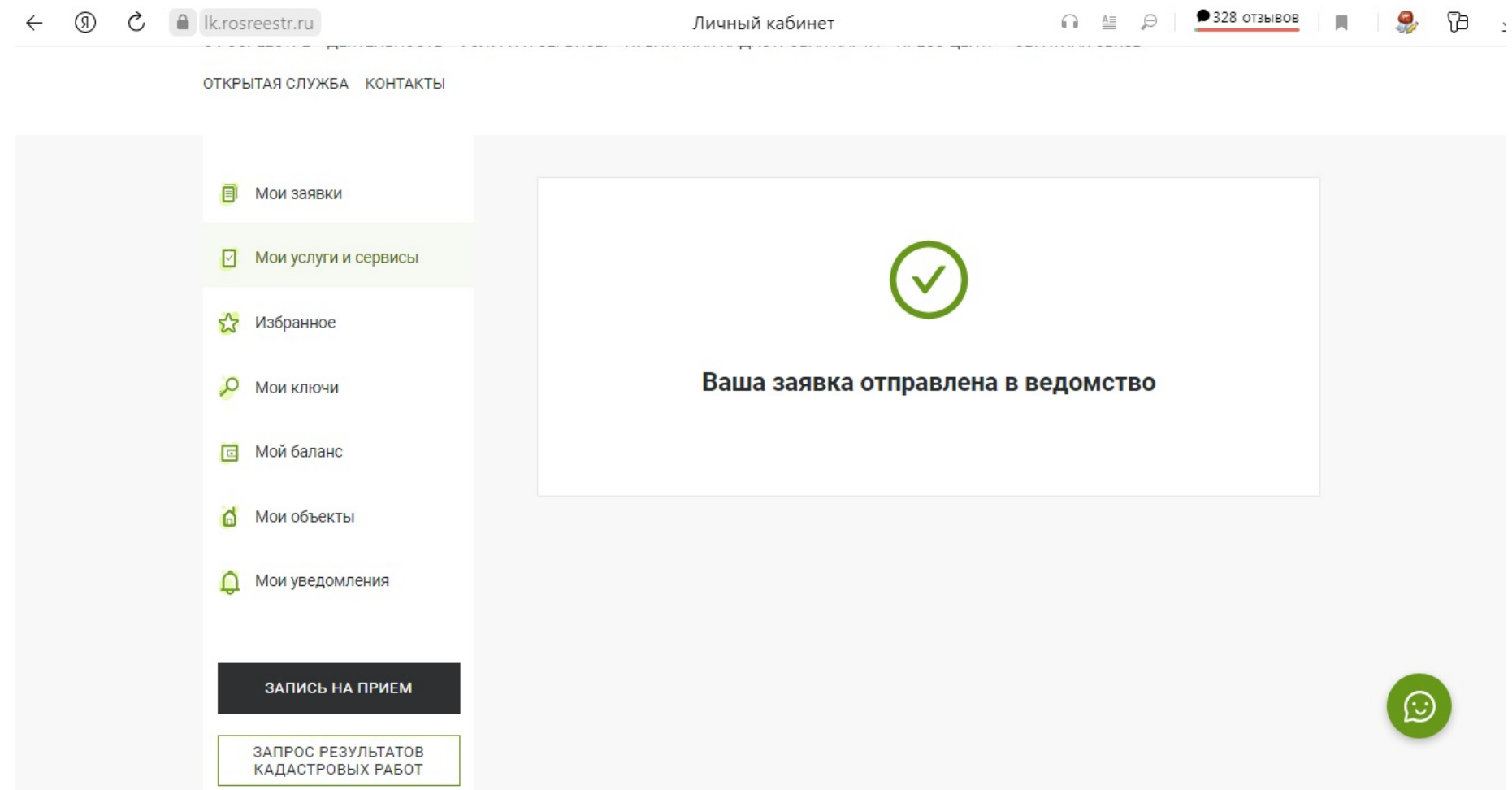

Проверка и мониторинг статуса поданных запросов осуществляется во вкладке «Мои заявки». После завершения обработки запроса, сведения о нем переходят из вкладки «Текущие» во вкладку «Завершенные», а результат оказания услуги - на адрес электронной почты.

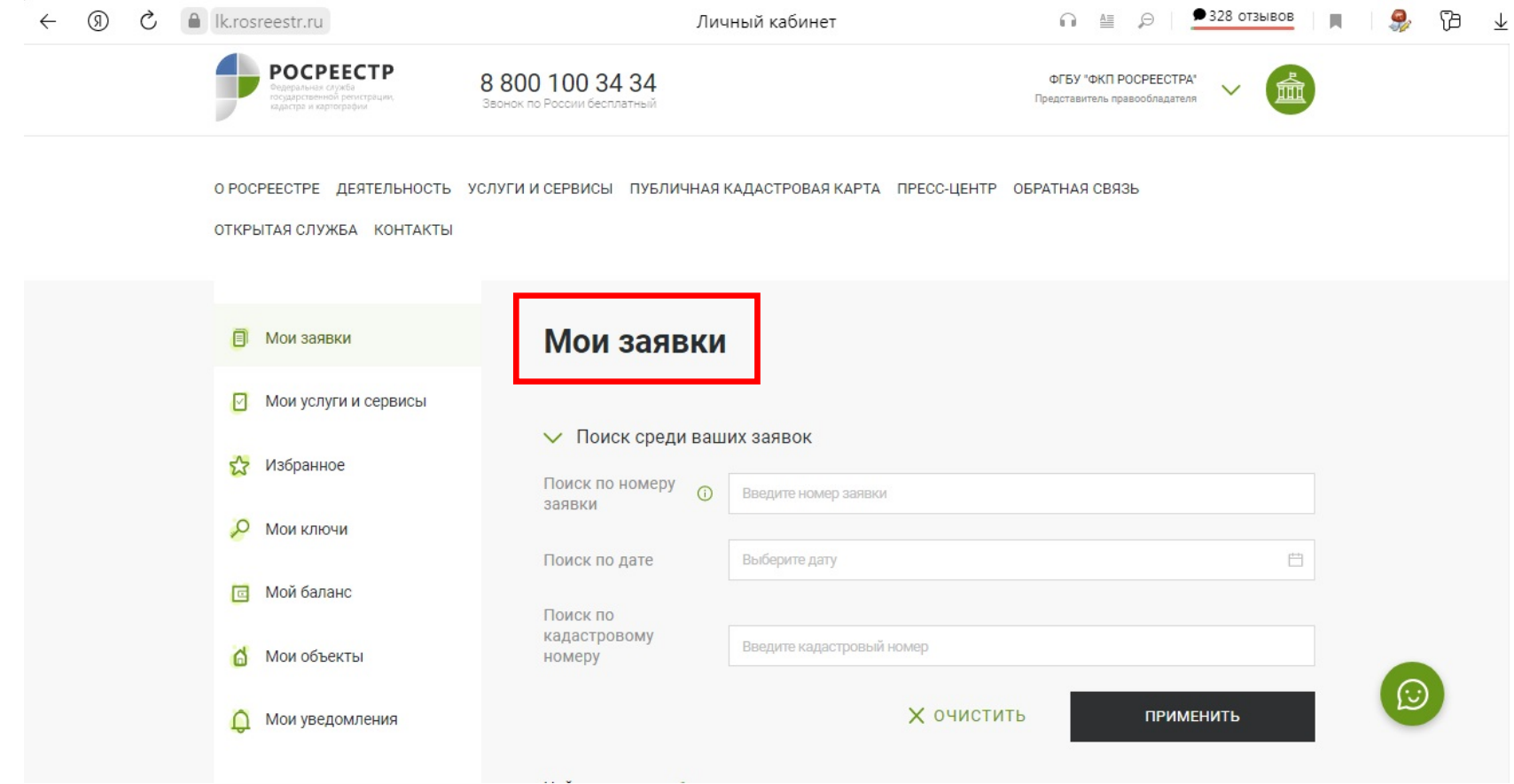

Для получения результата оказания услуги необходимо перейти по ссылке.

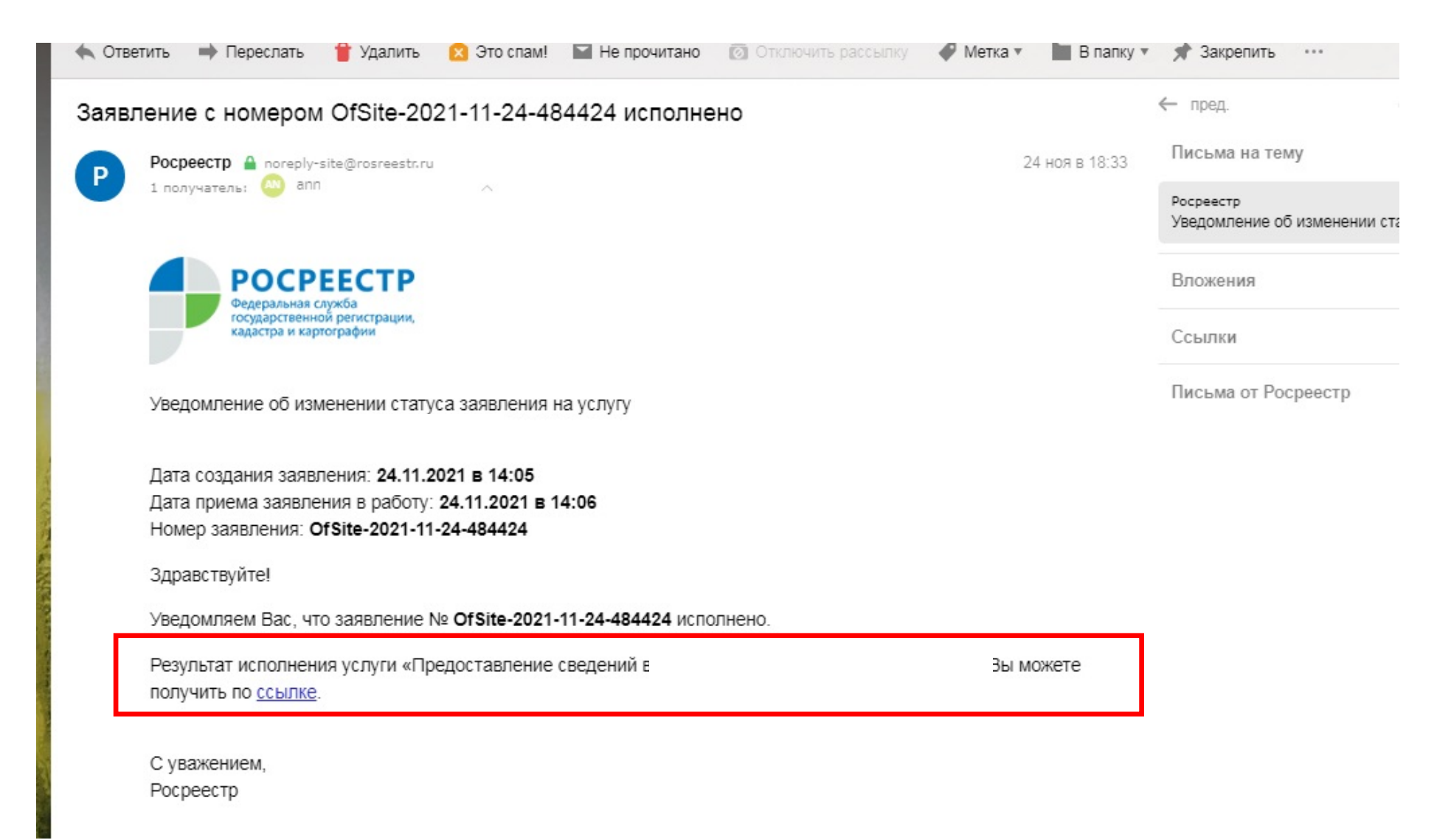